# **คู่มือการใช้งานระบบโรงแรมช่ออินทนิล**

**สามารถเข้าใช้งานผ่านลิงค์[https://inthaninhotel.pcru.ac.th/](https://inthaninhotel.pcru.ac.th/ แล้ว)**

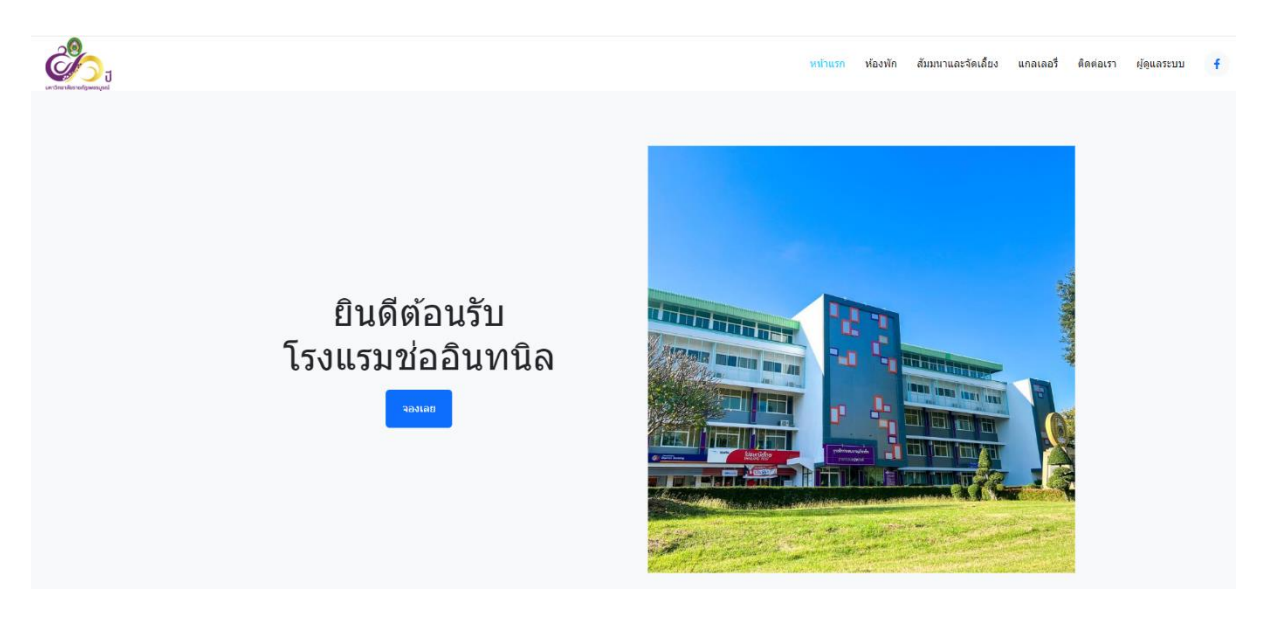

## **ขั้นตอนการจองห้องพัก**

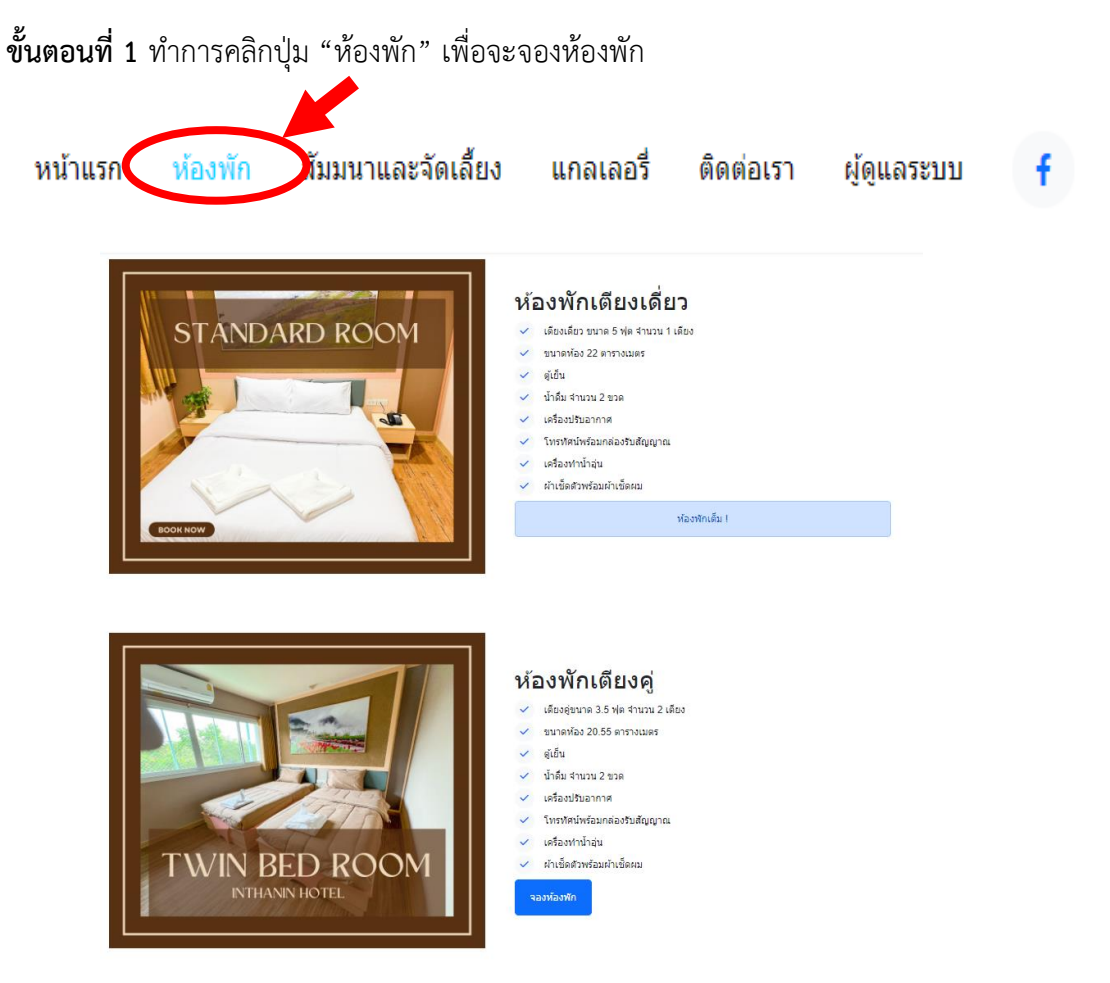

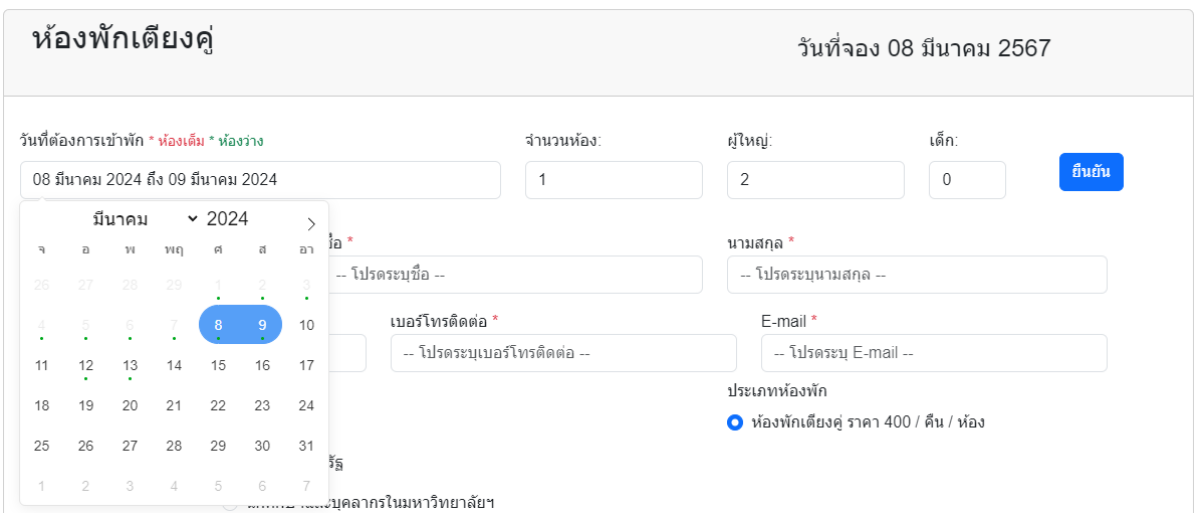

#### **ขั้นตอนที่ 2** กรอกข้อมูลวันที่ ที่ต้องการจองห้องพักแล้วทำการกดปุ่ม "ยืนยัน"

**ขั้นตอนที่ 3** กรอกข้อมูลในการจองห้องพักและแนบไฟล์(สำหรับบุคลากรภาครัฐ นักศึกษาและ บุคลากรภายในฯ)

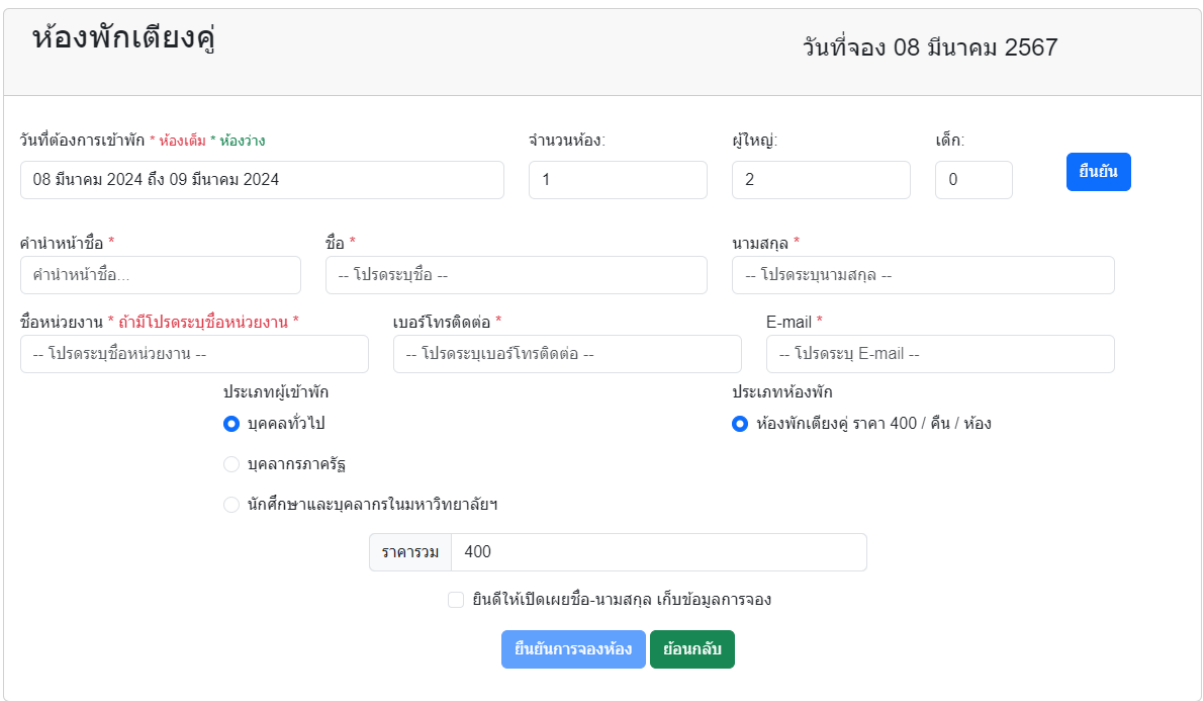

### **\*\* ผู้ใช้จะได้รับ E-mail แจ้งเตือน \*\***

- 1. เมื่อทำการจองเข้ามาจะได้รับ E-mail ทางโรงแรมได้รับการจองของท่านแล้ว
- 2. เมื่อทางโรงแรมยืนยันการจองจะได้รับ E-mail ยืนยันและมีช่องทางชำระเงิน
- 3. ถ้ากรณีทางโรงแรมยกเลิกการจองจะได้รับ E-mail ตอบกลับ

## **ขั้นตอนการจองห้องสัมมนาและจัดเลี้ยง**

**ขั้นตอนที่ 1** ทำการคลิกปุ่ม "สัมมนาและจัดเลี้ยง" เพื่อจะจองห้องสัมมนา"

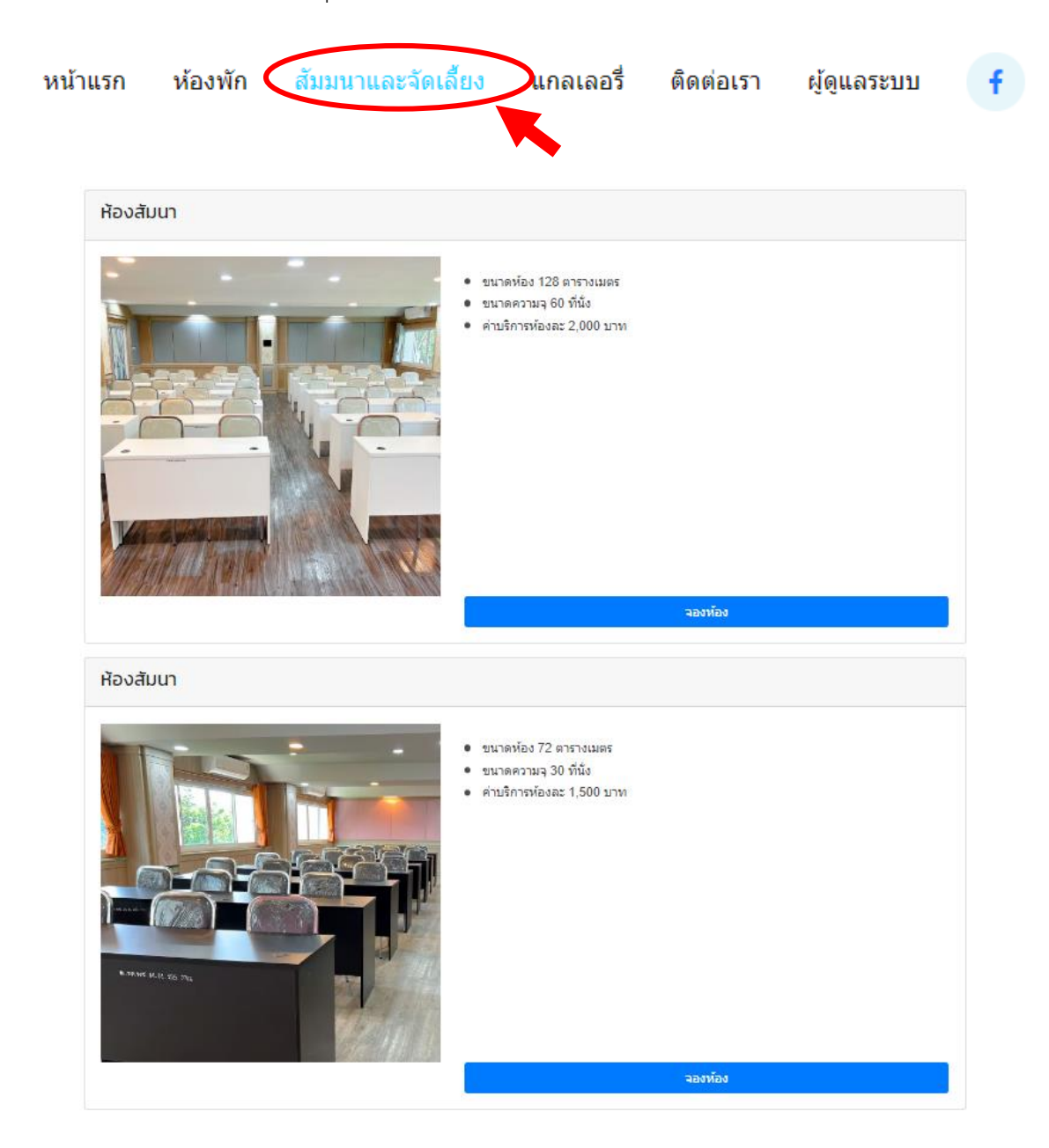

### **ขั้นตอนที่ 2** กรอกข้อมูลวันที่ ที่ต้องการจองห้องสัมมนาและจัดเลี้ยงแล้วทำการกดปุ่ม "ยืนยัน"

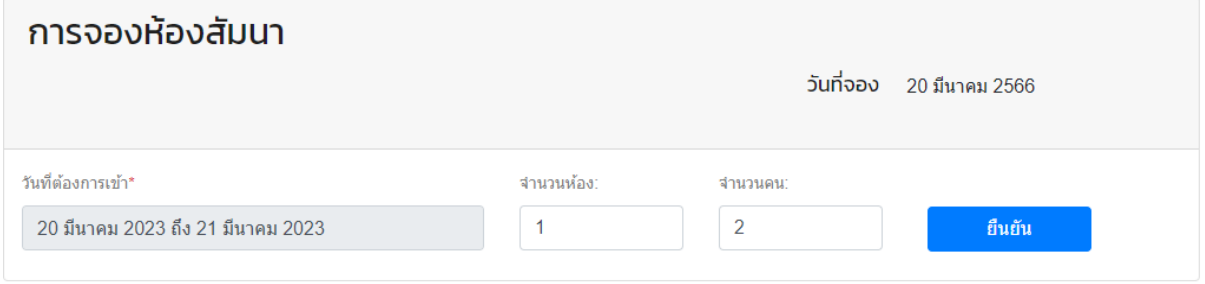

### **ขั้นตอนที่ 3** กรอกข้อมูลในการจองห้องสัมมนาและจัดเลี้ยง

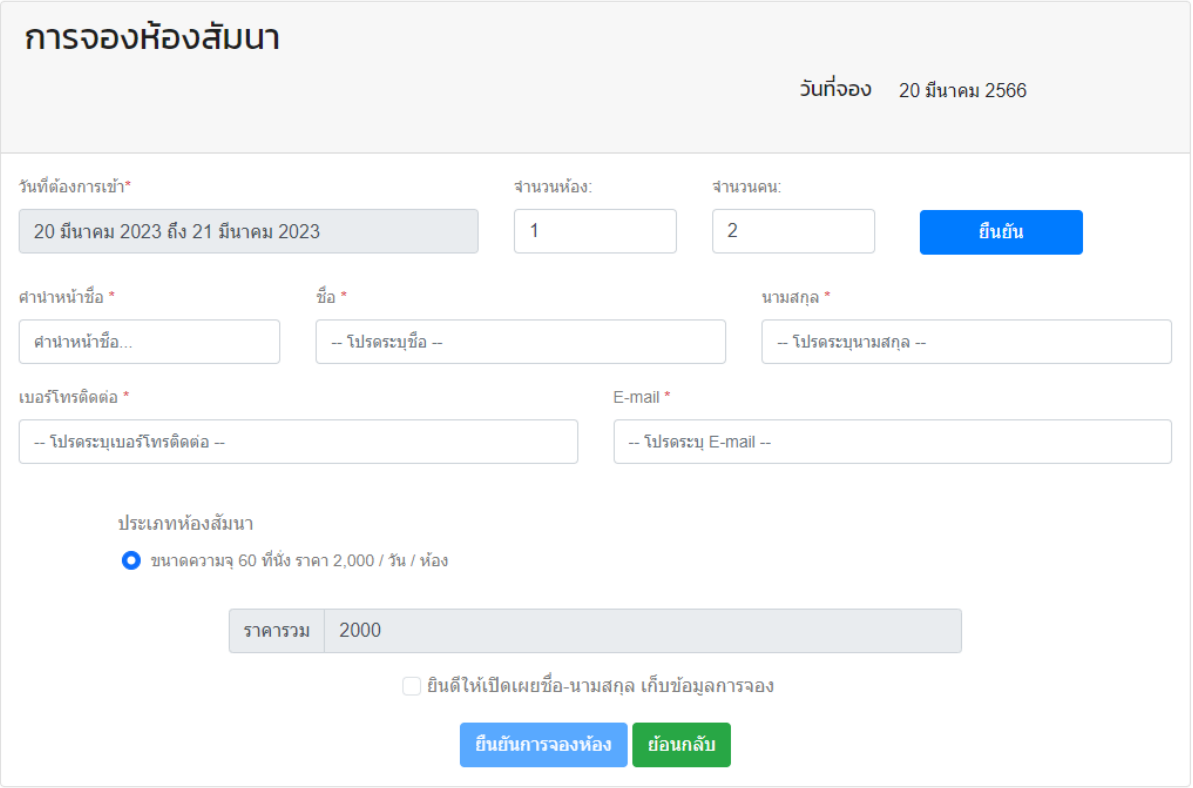

### **\*\* ผู้ใช้จะได้รับ E-mail แจ้งเตือน \*\***

- 1. เมื่อทำการจองเข้ามาจะได้รับ E-mail ทางโรงแรมได้รับการจองของท่านแล้ว
- 2. เมื่อทางโรงแรมยืนยันการจองจะได้รับ E-mail ยืนยันและมีช่องทางชำระเงิน
- 3. ถ้ากรณีทางโรงแรมยกเลิกการจองจะได้รับ E-mail ตอบกลับ

ขอบคุณที่ใช้บริการทางโรงแรม